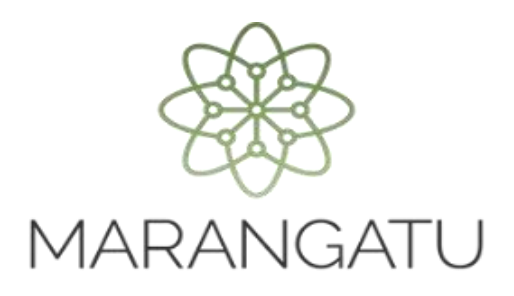

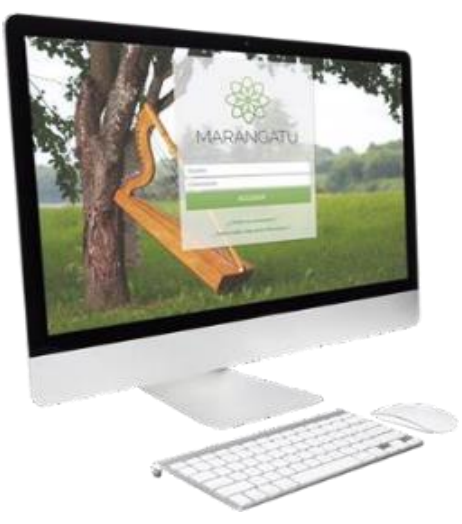

#### **Cómo realizar el Registro de relaciones contractuales para la posterior obtención de comprobantes virtuales y electrónicos**

**A través del Sistema Marangatu**

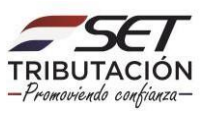

**Importante:** El "Tipo de Vínculo" *"Contractual"* hace referencia a que el contribuyente que está realizando el registro, cuenta con un contrato, es decir, aplica cuando existe un acuerdo por escrito, en el que se manifiesta el uso o usufructo de algún mueble o inmueble que puede conllevar a la generación de comprobantes a nombre del Propietario y no del Locatario/a, como por ejemplo los comprobantes de uso de energía eléctrica o del suministro de agua potable del inmueble alquilado.

Este tipo de vínculo aplica para los Contribuyentes que cuentan con la Obligación 715 – IRP RSP, 701 – IRE Simple y/o 211 IVA General.

**PASO 1:** Ingrese al Sistema de Gestión Tributaria Marangatu con su *Usuario* y *Clave de Acceso.*

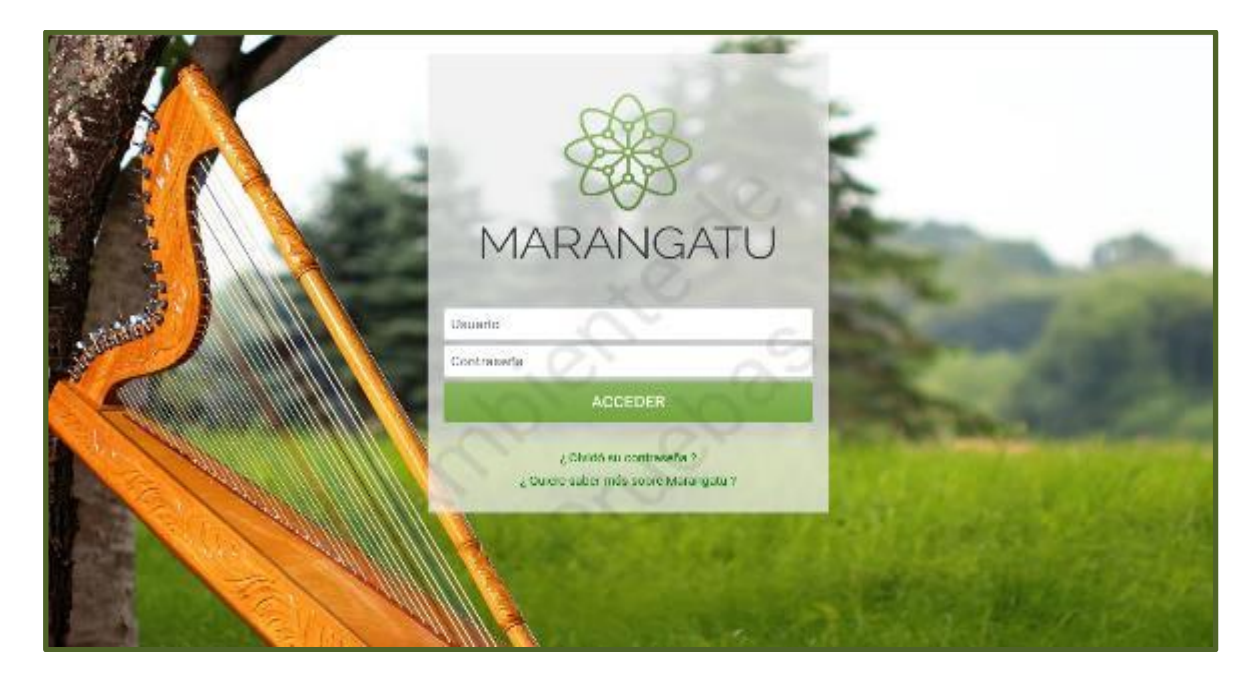

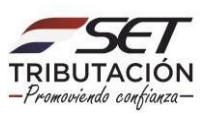

**PASO 2:** En el menú principal seleccione el módulo *DECLARACIONES INFORMATIVAS/ REGISTRO DE FAMILIARES A CARGO/RELACIONES CONTRACTUALES.*

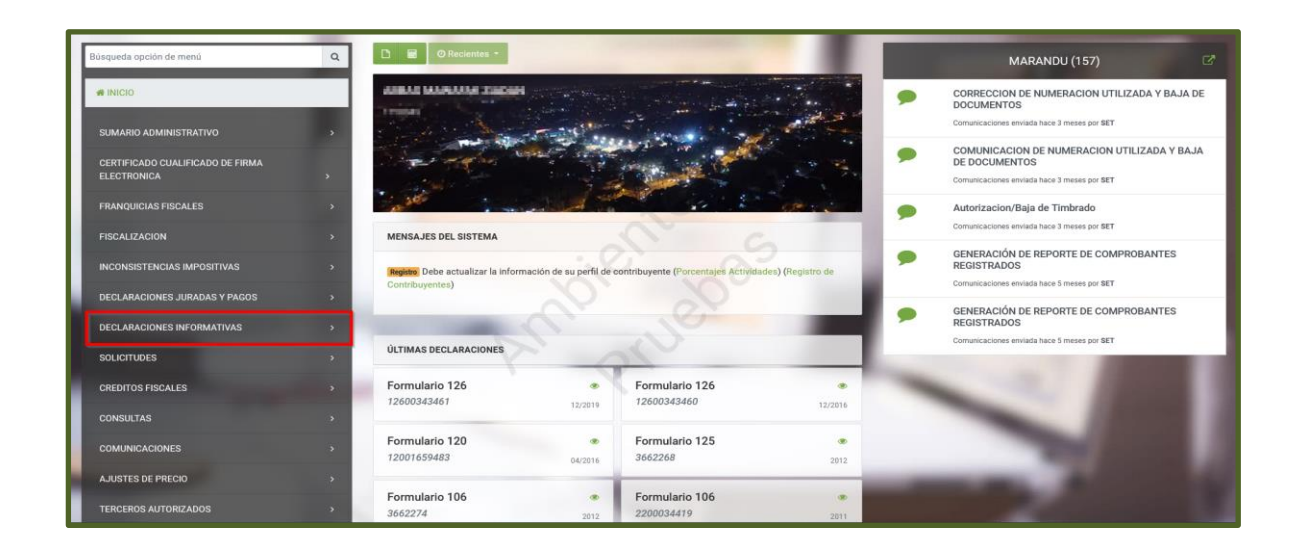

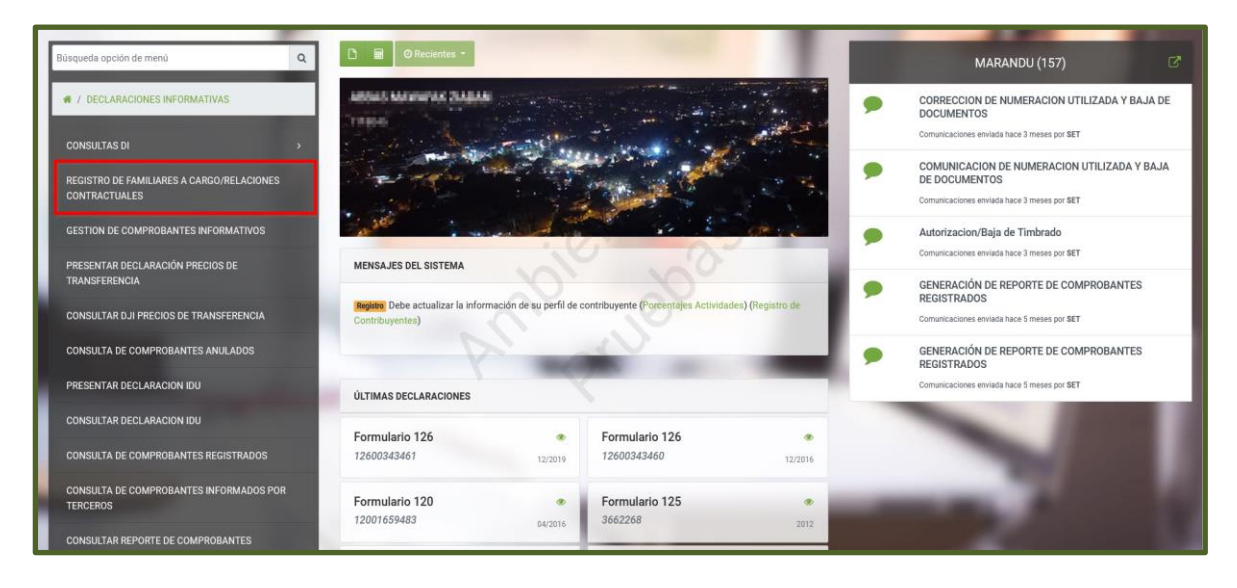

**PASO 3:** Posteriormente, en la pestaña *"Registro de Familiares a Cargo/Relaciones Contractuales"*, el contribuyente deberá registrar los Datos del Vínculo Contractual (Identificación del Locatario -que arrenda un mueble o inmueble-), presionando para el efecto el botón *"Nuevo".*

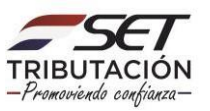

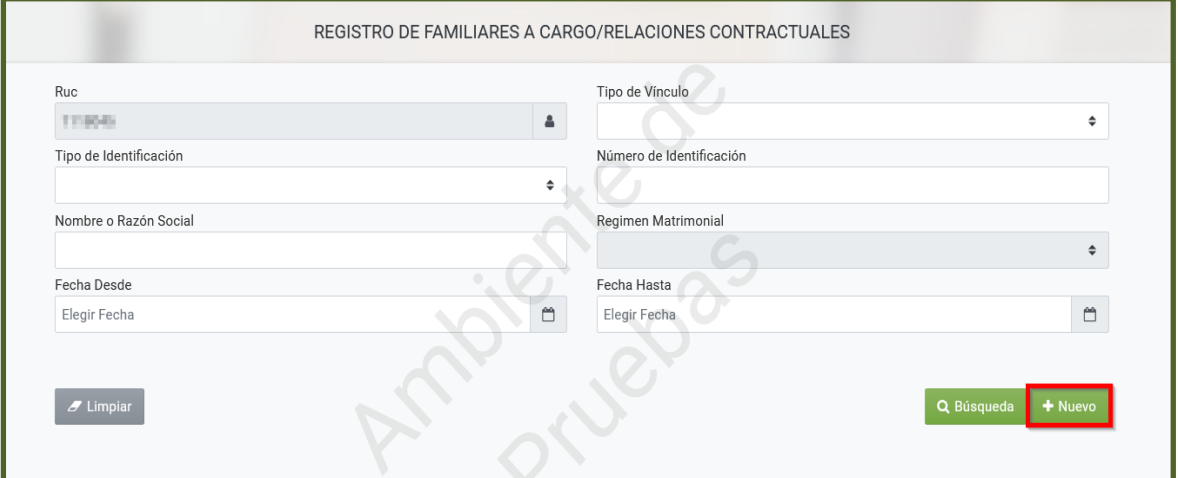

**PASO 4:** El Sistema emite una ventana emergente con el mensaje *"Complete la información del Nuevo Registro"* y habilita consecuentemente los campos de *"Tipo de Vínculo", "Tipo de Identificación", "Número de Identificación", "Nombre o Razón Social"*, *"Fecha Desde"* y *"Fecha Hasta"* para el llenado correspondiente.

**Observación:** Los campos de color amarillo son de registro obligatorio.

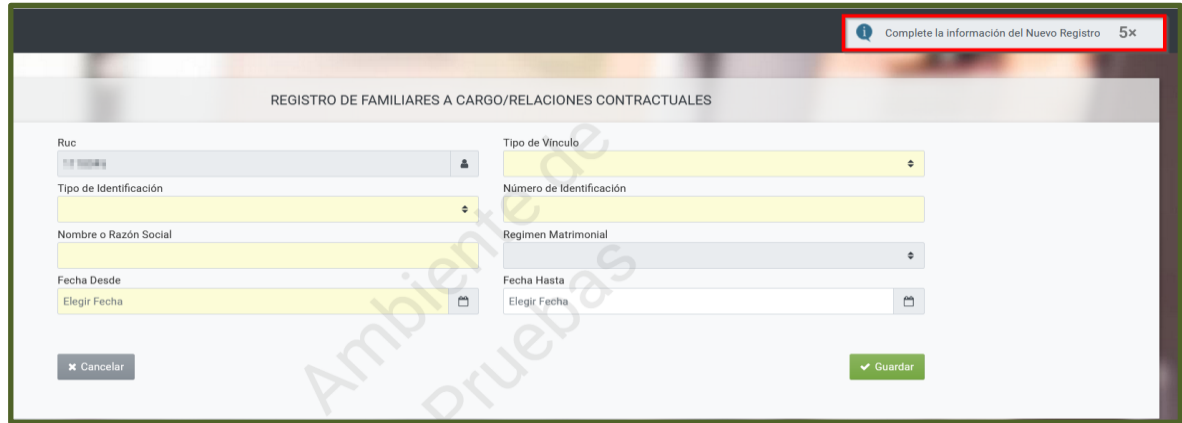

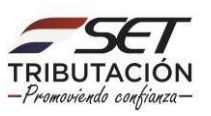

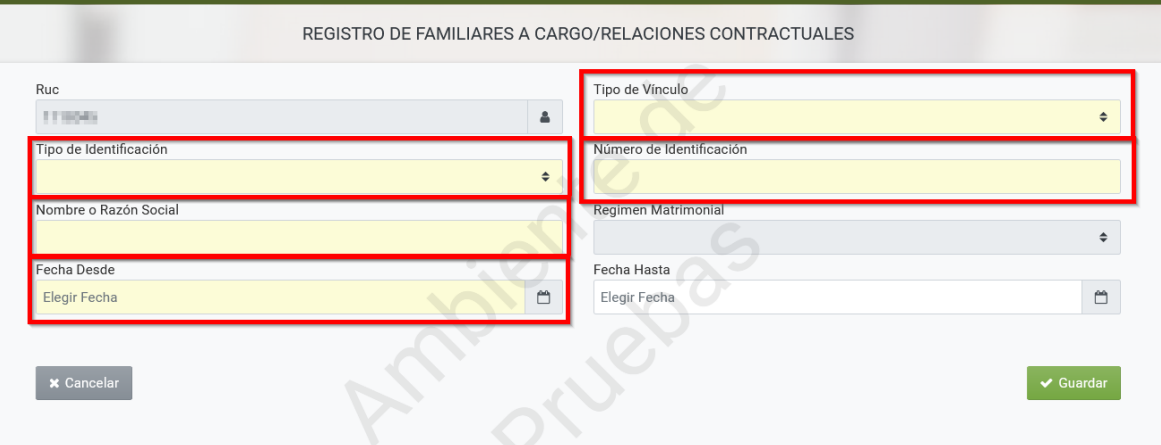

**PASO 5:** En el campo *"Tipo de Vínculo"* deberá seleccionar la opción *"Contractual".*

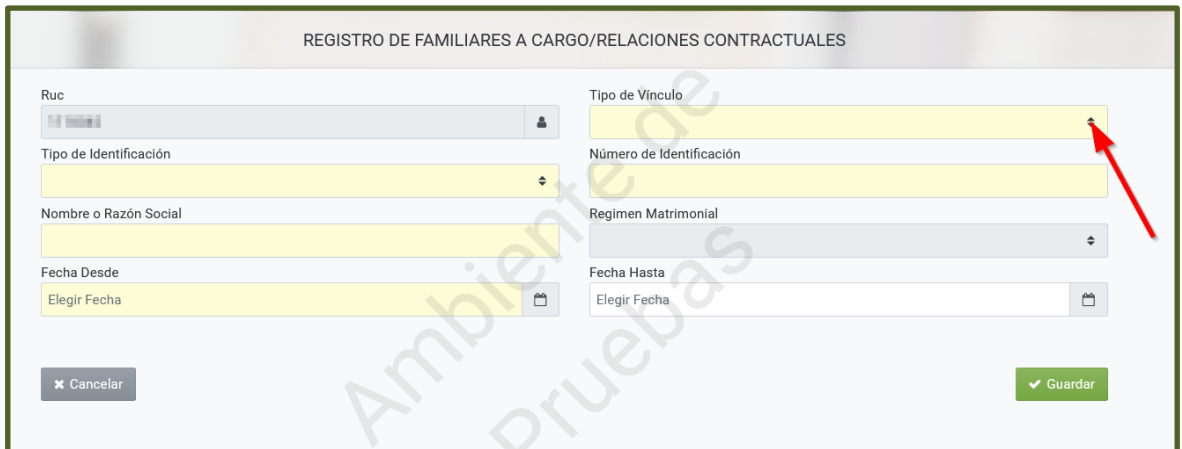

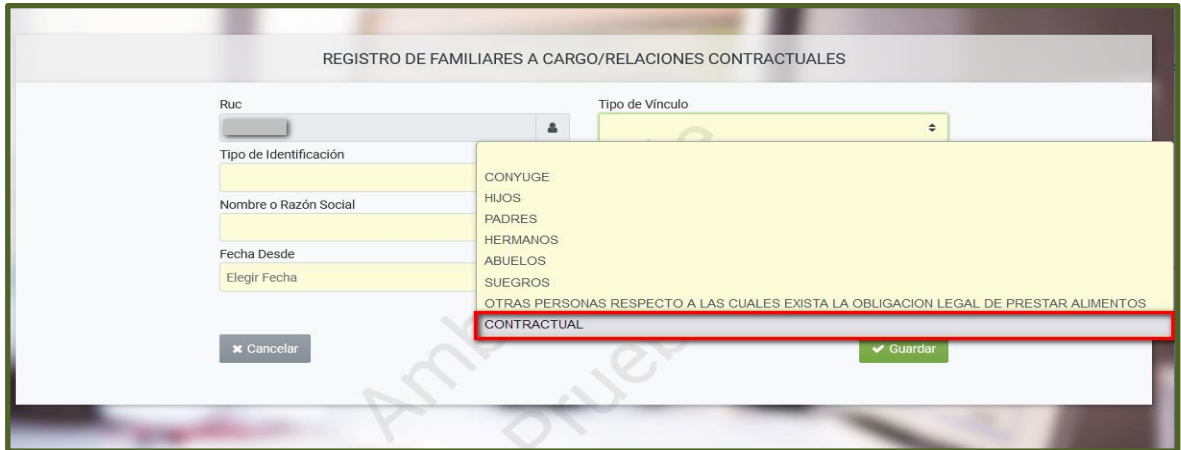

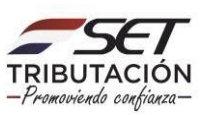

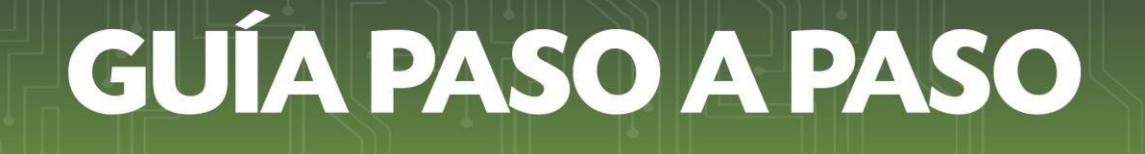

**PASO 6:** En el campo *"Tipo de Identificación"* deberá seleccionar la identificación del Vínculo Contractual, pudiendo ser: "*RUC", "Cedula de Identidad"* o *"Cedula Extranjera".*

**Importante:** El *"Tipo de Identificación"* podrá pertenecer a una persona física o persona jurídica.

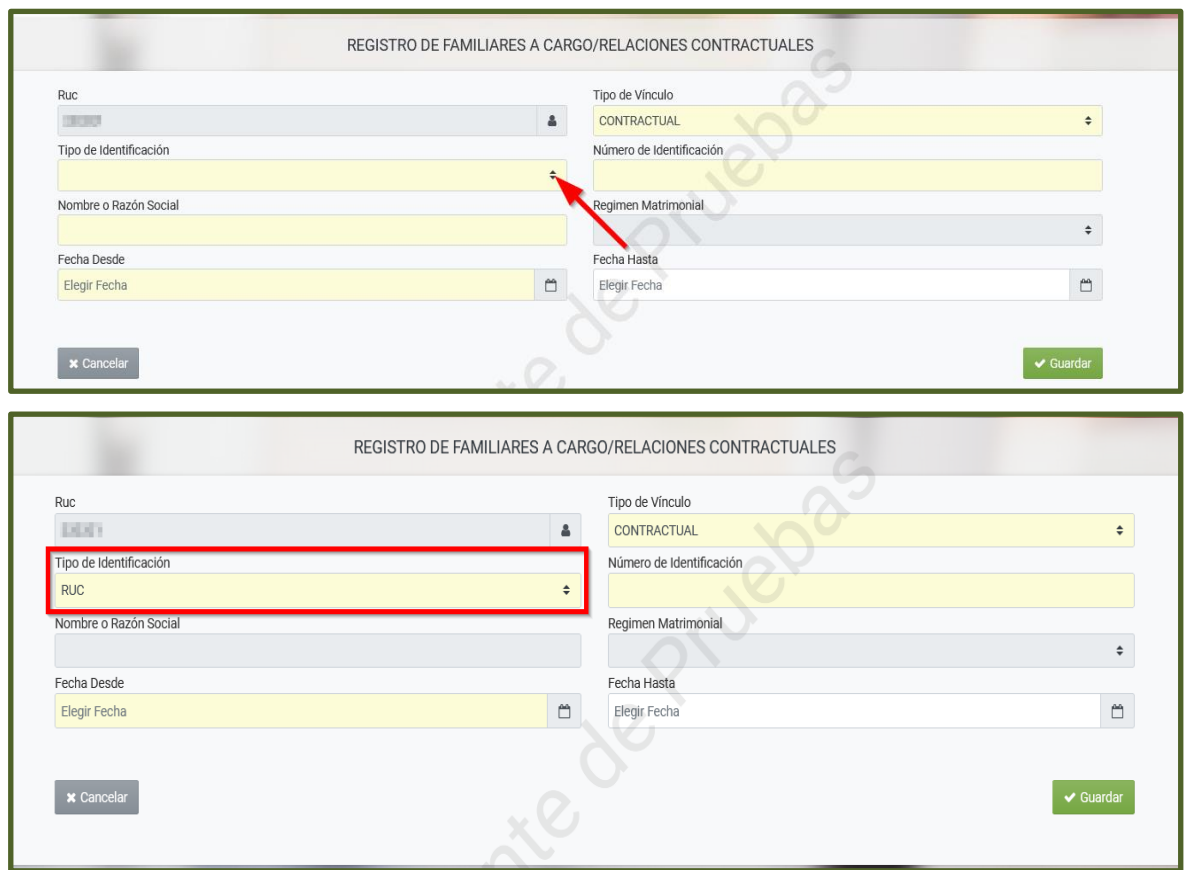

**PASO 7:** En el campo *"Número de Identificación"* deberá registrar el número de *"RUC", "Cedula de Identidad"* o *"Cedula Extranjera"* del Vínculo Contractual.

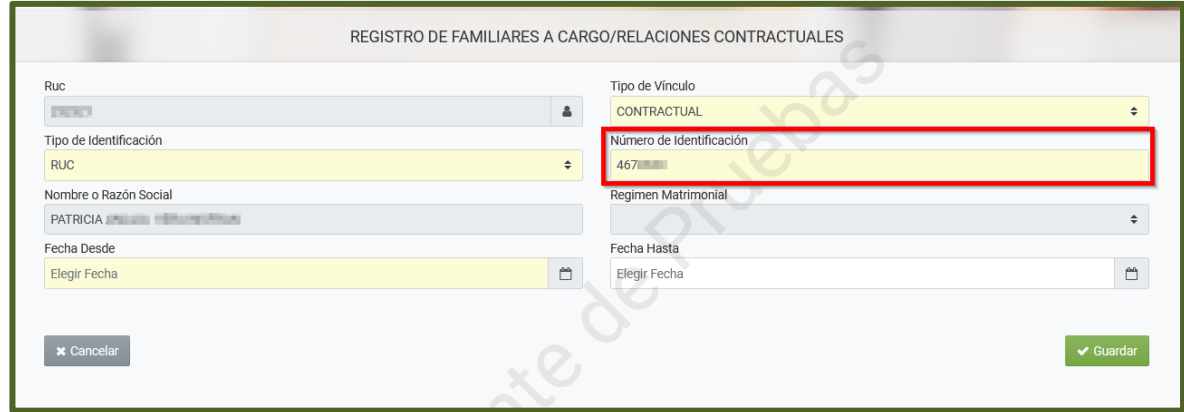

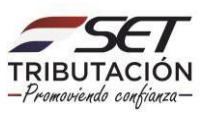

**PASO 8:** El campo *"Nombre o Razón Social"* es de llenado automático cuando el *"Tipo de Identificación"* es *"RUC"* o *"Cedula de Identidad",* para los casos en que se seleccione Cedula Extranjera el Sistema requerirá el registro del Nombre y Apellido correspondiente.

En caso de que se seleccione *"Cédula de Identidad",* pero el número no se encuentre en la Base de Datos, el Sistema permitirá la carga del Nombre o Razón Social en forma manual.

Si el vínculo contractual actualmente cuenta con el RUC en estado "Cancelado", de igual forma se debe seleccionar el *"Tipo de Identificación"*: *"RUC".*

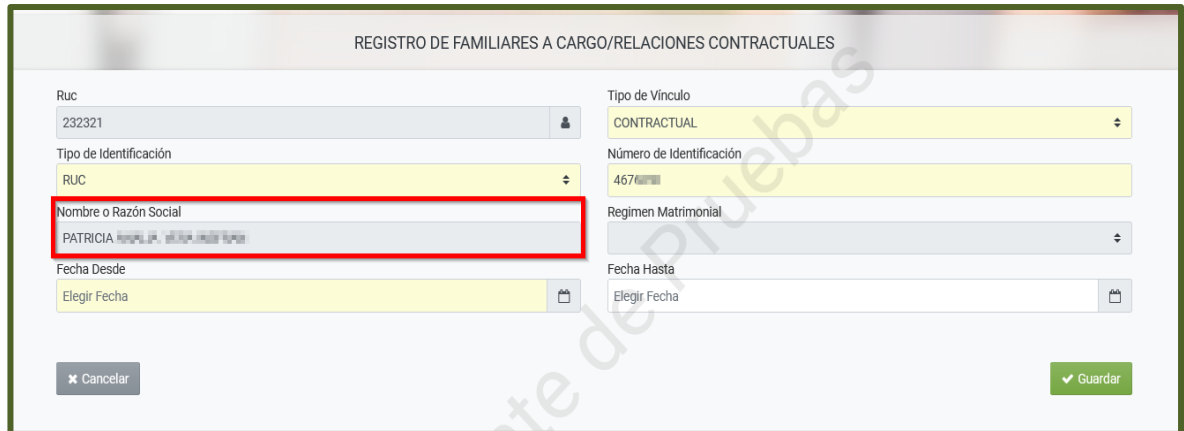

**Importante:** El campo *"Régimen Matrimonial"* es una opción seleccionable únicamente cuando el *"Tipo de Vínculo"* es *"Cónyuge", por lo que no es aplicable en este caso de "Vínculo Contractual".*

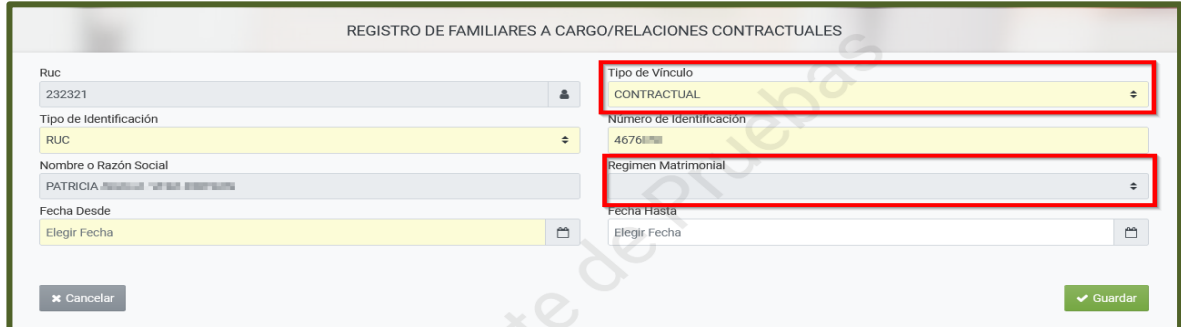

**PASO 9:** En el campo *"Fecha Desde"* deberá ingresar la fecha desde cuando posee Vínculo Contractual en relación con la fecha de inicio de la obligación 715 – IRP RSP, 701 – IRE Simple o 211 – IVA General.

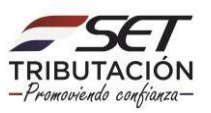

Es decir, el Sistema validará que la *"Fecha Desde"* sea igual o superior a la *"Fecha de Inicio"* de la obligación 715 – IRP RSP, 701 – IRE Simple o 211 – IVA General.

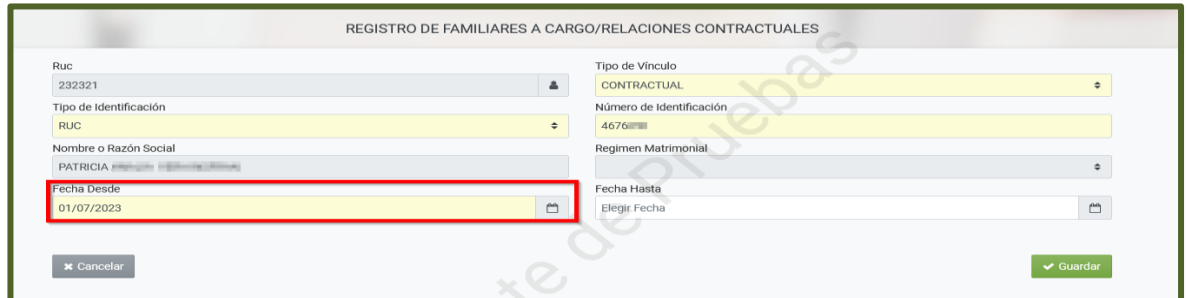

**PASO 10:** El campo *"Fecha Hasta"* es un campo de llenado opcional, el cual deberá registrarse cuando finalice el Vínculo Contractual con el contribuyente.

Una vez registrado todos los datos (campos) correspondientes, presione el botón *"Guardar".*

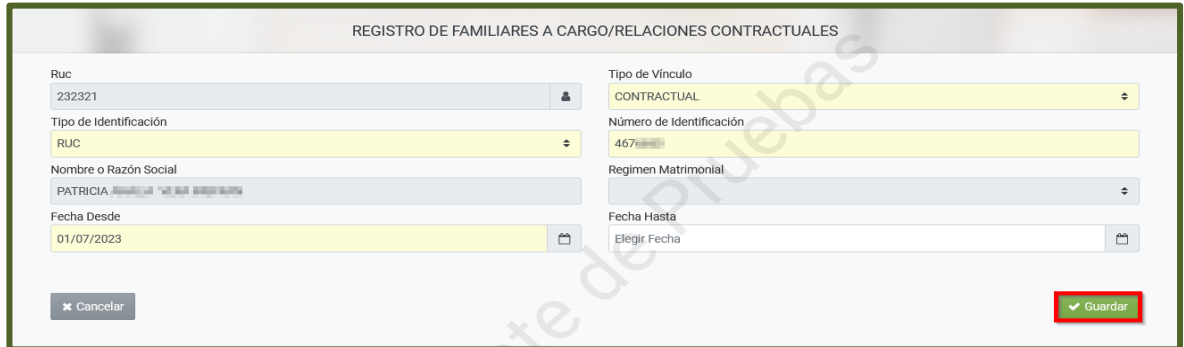

**PASO 11:** Almacenada la información, el Sistema emite el mensaje *"La información ha sido guardada",* y listará los registros ya declarados bajo el último tipo de vínculo.

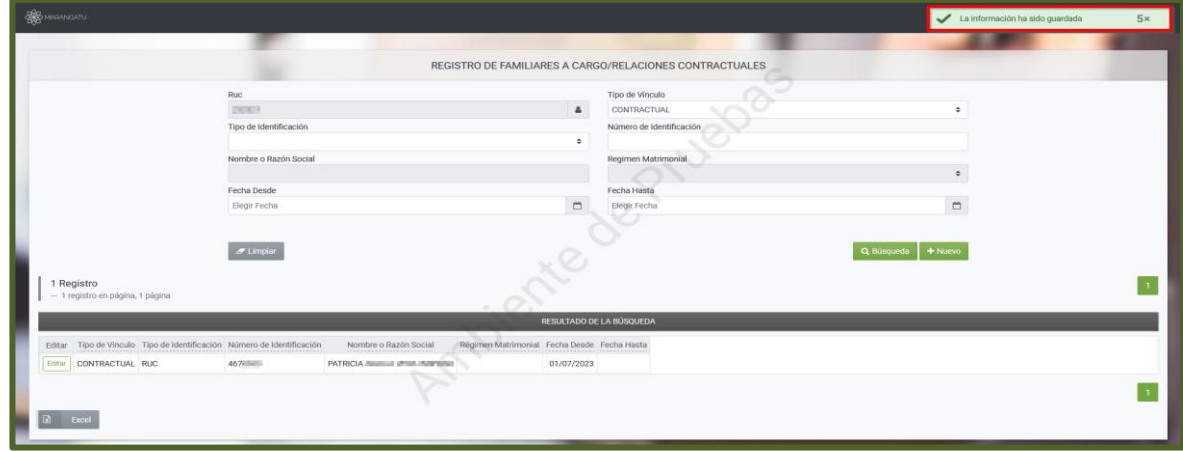

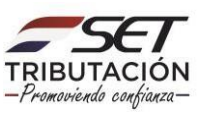

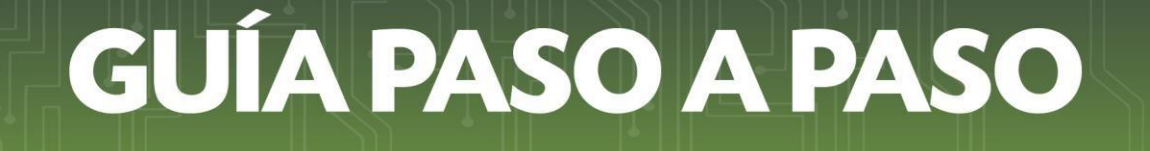

#### **Importante:**

- Podrá realizar la consulta de todos los registros ingresados presionando para el efecto el botón *"Búsqueda",* o podrá ingresar filtros de búsqueda a fin de obtener resultados exactos.

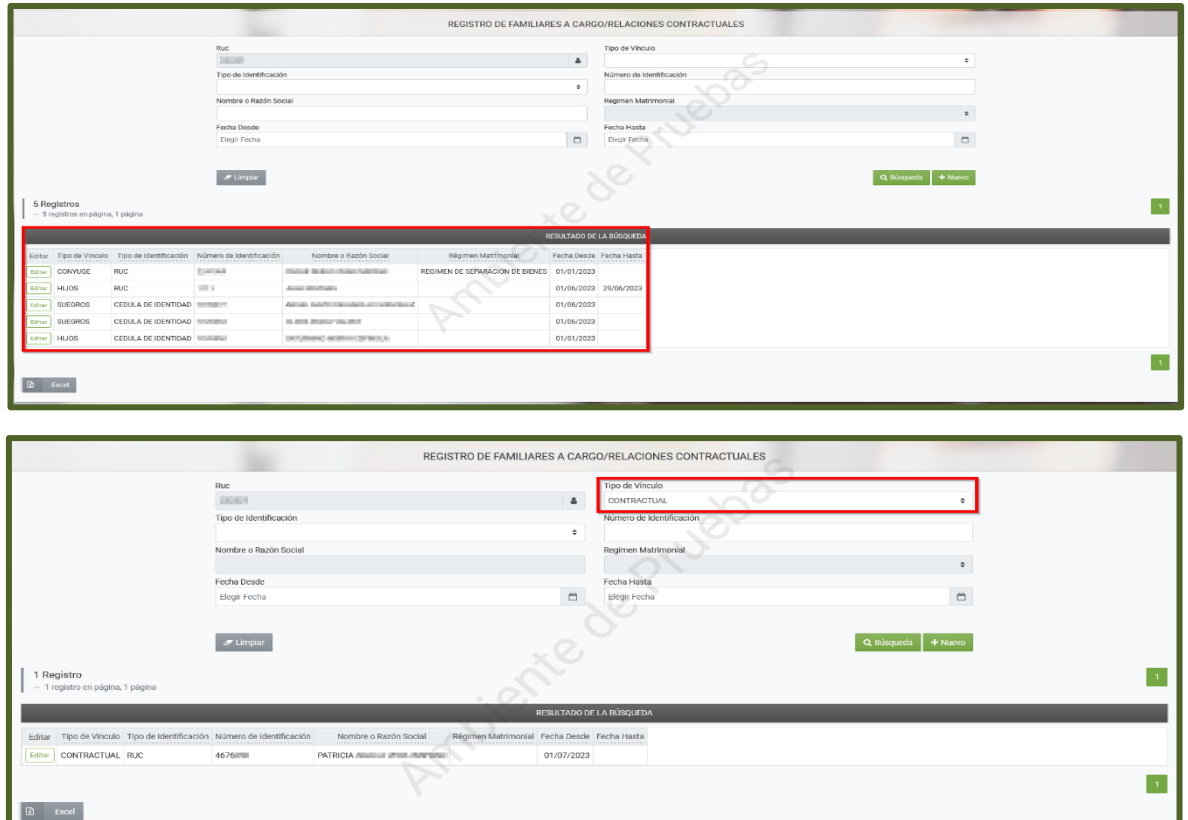

**-** Cuando requiera modificar el campo *"Fecha Desde"*, podrá realizar la edición del Vínculo Contractual, para lo cual deberá presionar el botón *"Editar".*

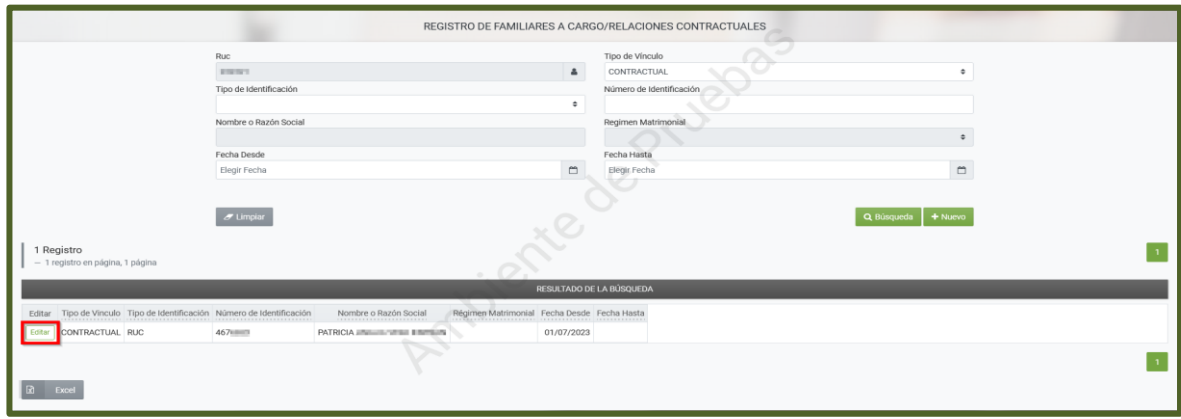

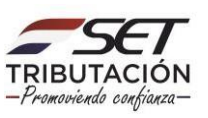

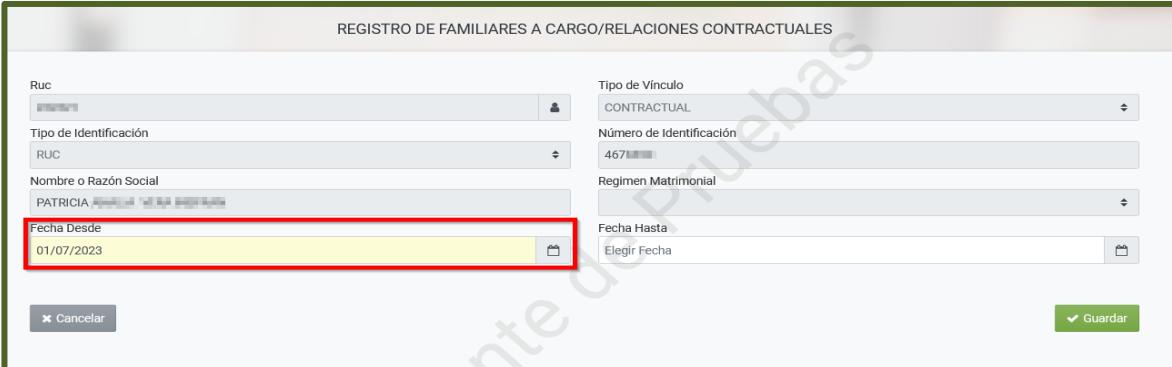

**Importante:** Los campos no editables *son "Tipo de Vínculo", "Tipo de Identificación", "Número de Identificación"* y el campo *"Fecha Hasta"* cuando este último tenga valor.

> **Dirección de Asistencia al Contribuyente y de Créditos Fiscales 08/2023**

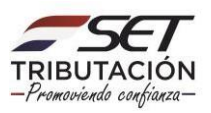